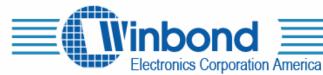

# Winbond ES521 Evaluation System User Guide

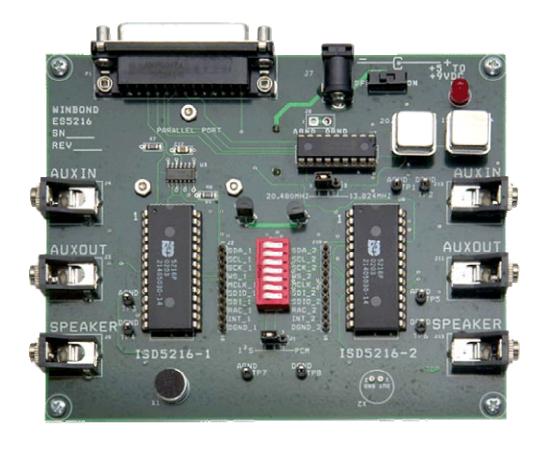

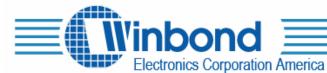

## **DESCRIPTION:**

The ES521 evaluation system allows testing of all features of the chip and visually shows the signal flow through the chip. Writing to three 16-bit configuration registers sets up the signal flow. An active path is highlighted in blue while the gray arrows show possible but not currently active paths.

## **DEVICE SUPPORTED:**

| Product supported | Ordering Code |
|-------------------|---------------|
| ISD5216Series     | ISD-ES521     |

#### **CONTENTS OF THE ES521 EVALUATION KIT:**

The evaluation system package contains an Evaluation Board (batteries included) and a CD ROM with the following items:

- User's Guide
- Self installing application software
- Data sheets

| CONTENTS OF THE ES521 EVALUATION KIT:                                                                                                    | 2              |
|----------------------------------------------------------------------------------------------------|----------------|
| APPLICATION SOFTWARE AT A GLANCE:                                                                                                    | 3              |
| INTRODUCTION TO SYSTEM SETUP:                                                                                                    | 4              |
| CONFIGURATION REGISTERS:                                                                                                    | 5              |
| STORING CUSTOM CONFIGURATIONS                                                                                                    | 6              |
| ANALOG PLAY AND RECORD                                                                                                    | 6              |
| THE STATUS REGISTER                                                                                                    | 6              |
| DIGITAL READ AND WRITE                                                                                                    | 7              |
| READING AND WRITING STRINGSREADING RAW DATA                                                                                                    |                |
| ON BOARD CLOCK GENERATION                                                                                                    | 9              |
| RUNNING ONE OR TWO DEVICES                                                                                                    | 9              |
| SETTING UP THE BOARD                                                                                                    | 10             |
| CLOCK CONFIGURATION JUMPER (J9)  CODEC JUMPER (J1)  I <sup>2</sup> C SWITCHES (SDA, SCL)  CODEC SWITCHES (SCK, WS, MCLK, SDI, SDIO)  RECOMMENDED POWER SUPPLY | 10<br>10<br>10 |
| Main 5216                                                                                                    | 12             |

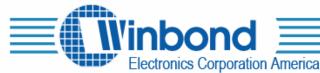

#### **APPLICATION SOFTWARE AT A GLANCE:**

Figure 1 -Software Overview

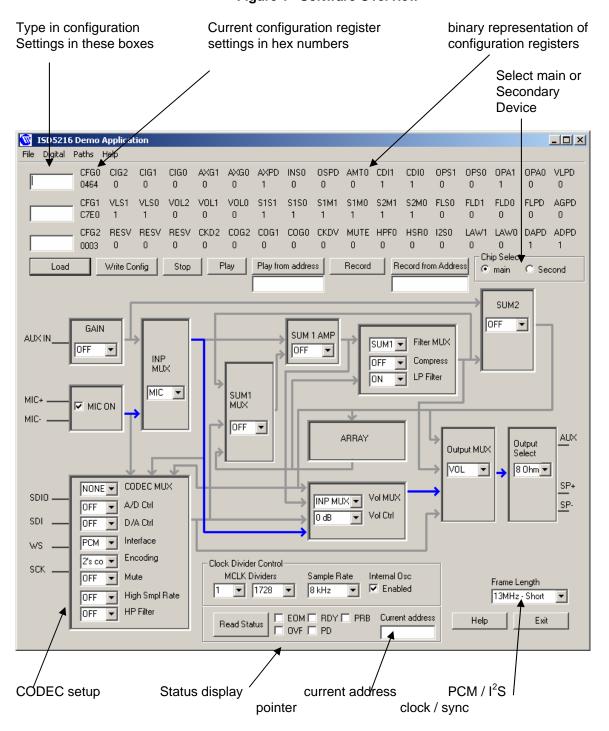

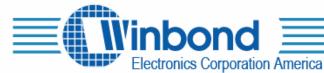

#### INTRODUCTION TO SYSTEM SETUP:

To quickly get familiar with the system, follow this tutorial that will explain the procedure of setting up a feed through path from the microphone to the speaker of the main 5216. The main 5216 uses the analog audio connectors on the left side of the board.

- Start the ES521 Application from the start menu. The default path is all configuration registers set to 0.
- Set the Aux Gain control to 'OFF'
- Set the SUM1AMP control to 'OFF'
- Set the SUM1MUX to 'OFF'
- Set the SUM2 control to 'OFF'
- Set the CODEC MUX to 'NONE'
- Set the CODEC A/D control to 'OFF', this prevents noise from the CODEC.
- Set the CODEC D/A control to 'OFF', also for preventing noise.
- Set the Volume MUX control to 'INP MUX'
- Set the Output Select control to '8 Ohm'
- Click 'Write Config', this updates the main 5216 with this setup.

The display should now show a single blue path from the microphone to the output. If a speaker is connected to the speaker output, any sound coming into the microphone will be played back over the speaker.

The top left corner of the application windows shows the configuration registers, they should look like in the following picture.

ISD5216 Demo Application File Digital Paths Help CFG0 CIG2 CIG1 0464 0 0 CFG1 VLS1 VLS0 C7E0 1 1 CFG2 RESV RESV 0003 0 0 Load Write Config.

Figure 2 – Configuration Register settings

If other values are displayed, restart the application and follow the steps again.

The binary representation of the Configuration Registers at the top of the application window shows the register content in binary form with bit names used in the data sheet.

There are two other ways to get to the same setup:

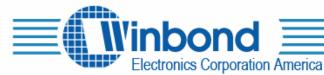

- Exit and restart the application to get back to the initial state. Go into the Paths menu and select 'MIC to Speaker'. This should display an identical setup, press the 'Write Config' button to write the data to the chip.
- Type the following values in the three text boxes in the top left corner:

0464 C7E0 0003

Press the 'Load' button; this will also set up the same configuration. Press the 'Write Config' button to write the data to the chip.

## **CONFIGURATION REGISTERS:**

The ISD5216 is a very versatile chip where the analog audio signal can be routed and processed in a variety of ways. Writing to three configuration registers sets up the internal path.

To aid the setup of the signal paths, the available paths are displayed graphically and the currently selected path highlighted in blue while the available but inactive paths are shown in gray.

An arrow is only highlighted if there is a signal at the input end, and the signal can be accepted at the other end. The easiest way to setup a path is from the signal input towards the output.

There are a number of ways to set up the path of analog audio, **Note: The configuration registers are not actually written to the chip until the 'Write Config' button is pressed:** 

- 1. The controls on the main application window can be used to setup any path through the system. Set all controls so that the desired path is highlighted and click 'Write Config' to write the configuration to the chip. An arrow is only highlighted if there is a connection at both ends of the arrow. To setup a configuration, start from the input and move towards the outputs. For example, the paths to the CODEC will not be highlighted unless the A/D converter is switched on.
- 2. A value can be typed directly into the configuration register boxes. Pressing the load button will update the graphics on the main display. The configuration register setup should be written in hex numbers.
- 3. The 'Paths' menu contains stored paths that will setup a given configuration. It is possible to add and remove paths from this menu to save commonly used paths.

The currently selected configuration is displayed in three ways:

- Graphically by highlighted arrows.
- A hexadecimal number labeled 'CFG0', 'CFG1 and 'CFG2'
- A binary number with the bit labels used in the datasheet

The buttons used for configuration register setup is:

**Load -** Update the current configuration with the settings in the textboxes in the top left corner **Write Config –** Write the settings currently selected to the chip.

Chip Select - Choose whether to use the main or secondary board

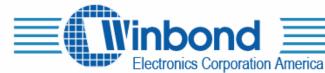

#### STORING CUSTOM CONFIGURATIONS

The application comes pre-configured with a few useful paths that can be found in the Paths menu. To add new paths, simply set up the desired configuration and select 'Add Path' from the Paths menu, a window will appear asking for a name for this configuration. Fill in a descriptive name (max 32 characters) and click OK to store this path. The paths are permanently stored on the computer. A maximum of 32 paths can be stored.

To remove a stored path, select the path from the Path menu and click 'Remove Path' in the Path menu. The Path will be permanently removed.

## **ANALOG PLAY AND RECORD**

The ES521 Demo System allows full playback and record capabilities from the main application window. The 5216 supports two types of addressing:

**Use current address** – Recording or Playback starts from the position of the current address pointer, no address is sent as part of the command. The address pointer can be retrieved from by pressing the 'Read Status' button which displays the address bytes as two hexadecimal numbers (high and low address byte)

**Supply address** – Record and Playback can be setup by sending an address with the Play or Record command. See the 5216 datasheet for addressing details.

**Play** – Play from the current address

Play from address – Play from the address given in the box below the button.

**Record** – Record from the current address.

**Record from address** – Record from the address given in the box below the button.

## THE STATUS REGISTER

The Status register gives an indication of what the chip is currently doing, and the current address pointer.

Select which chip to use (main or secondary 5216) and click the 'Read Status' button near the bottom of the screen to update the status. It gives the following information:

Table 1 – Status Register bits

| EOM     | Indicates that an End Of Message interrupt has occurred           |
|---------|-------------------------------------------------------------------|
| OVF     | Indicates that Recording or Playback reached the end of the array |
| RDY     | When set, the chip is ready to accept new commands.               |
| PD      | Set when the chip is powered down                                 |
| PRB     | Set when chip is in playback mode, cleared when in record mode    |
| Address | The current address pointer to the memory array                   |

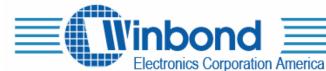

## **DIGITAL READ AND WRITE**

The ISD5216 chip allows writing of digital data as well as analog. Any address can be used for either analog or digital storage, but not both at the same time.

The demo application shows the capability to read and write text into memory and also read the raw data out of any memory cell.

The **Address box** at the top of the window is shared for all operations, type in a hex number between 0 and FFFF to specify a 64 bit block. If no address is specified, the application is going to use the current address pointer. For details about addressing, please refer to the datasheet.

## **READING AND WRITING STRINGS**

**Erase:** Pressing this button will erase one page of data (2048 bits); it is not possible to erase a smaller number of bits.

Read Data: Reads a string of characters previously stored with the Write Data button.

Write Data: Writes a string to non-volatile digital memory (max 256 characters)

## **READING RAW DATA**

The program allows reading of the raw data from any position in the array. Use the address box at the top of the window or leave it blank for using the current address.

Type the number of 64 bit words to read (a decimal number) and press **Read Raw Data** to retrieve the data.

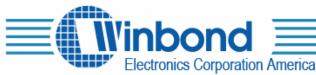

## FIGURE 3 - DIGITAL READ AND WRITE DIALOG

Address used for All operations Dialog X Addres The address is the 16 bit page + scan address 200 to a 64 bit block (use hex number) Reading and Writing Texts Erase operates on whole pages so only 11 MSBs are used Erase (408) 544 1789 Read Data (408) 544 1789 Write Data An address can contain digital or analog data, but not both. Set an address first, then read write or erase data starting at that address Reading Raw Data Use address from box Length in 8 byte words: above (hex number) Read Raw Data Returned Data: 28, 34, 30, 38, 29, 20, 35, 34, 34, 20, 31, 37, 38, 39, 0a, 00 Exit

Raw data in hexadecimal notation

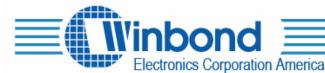

## ON BOARD CLOCK GENERATION

The ES521 Evaluation System has a pair of jumper selectable oscillators. Please refer to the datasheet for details of operating modes.

There are three clocks supplied to the 5216s:

MCLK – The main clock straight from the oscillator.

SCK – Bit clock used for I<sup>2</sup>S or PCM data.

WS – Word sync / Frame sync used by I<sup>2</sup>S or PCM data.

PCM mode uses the 13.824MHz oscillator to generate an 8 kHz signal commonly used in telecom applications. The clock jumper (J9) must be set to the 13.824MHz setting and CODEC jumper (J1) must be set to PCM. The clock generator allows short and long frame sync to be selected.

Note: The frame sync setting is not part of the configuration registers and therefore applies to both devices. It is not stored in the paths setup.

I<sup>2</sup>S mode uses a 20.48MHz oscillator to generate the I<sup>2</sup>S bit clock and there is only one word sync length setting. The CODEC jumper (J9) must be in the I<sup>2</sup>S position

## **RUNNING ONE OR TWO DEVICES**

The Demo Board is set up to allow running either one of the two devices from the PC parallel port, and the central bank of DIP switches allows decoupling of the I<sup>2</sup>C and CODEC buses so that the devices can be controlled independently.

The headers bring out the full I<sup>2</sup>C and CODEC buses as well as the RAC and INT pin of each device. In the normal mode with the DIP switches on, the devices are connected together allowing the CODECs of both devices to communicate with each other, and the PC to control the I<sup>2</sup>C bus of both devices. Disabling the CODEC DIP switches allows for example another CODEC chip to be connected.

If the external CODEC is connected to the main 5216, the external CODEC will be in slave mode, if connected to the secondary 5216, the clocks from the clock generator on the Demo Board can be disconnected and the secondary 5216 run in slave mode.

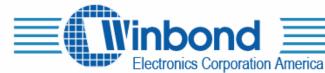

# Setting up the board

The board has the following connectors and possible setups:

## **Clock Configuration Jumper (J9)**

The clock jumper is only needed for operations involving the CODEC; the jumper allows selection between the 13.824MHz and the 20.48MHz oscillator on the board. 13.824MHz is used for 8 kHz applications such as A-law or  $\mu$ -law CODEC operation. 20.48MHz is divided down to 44.1 kHz to interface using I²S.

Using long or short frame sync in PCM mode is software selectable from the main application window.

## **CODEC Jumper (J1)**

In I<sup>2</sup>S mode, the two SDIO lines are connected together, while in PCM mode the SDIO is connected to SDI and vice versa.

## I<sup>2</sup>C Switches (SDA, SCL)

When the DIP switches for SDA and SCL are on, both 5216s are controlled using the I<sup>2</sup>C bus from the PC parallel port. Switching the I<sup>2</sup>C interface off allows control of the second 5216 from the J10 header. Note that pull-ups must be provided by the external bus driver in that case.

## CODEC Switches (SCK, WS, MCLK, SDI, SDIO)

The 5216 CODECs can be connected together or run separately depending on the switch setup. The switches allow the clocks generated on the main board to be connected to the secondary board as well, and the CODEC data lines allow digital communication between the devices.

The clocks are always connected to the main board, but switching the CODEC off allows the secondary board to be controlled by another device using the J10 header.

## Recommended power supply

The board can be driven by a 9V battery or a 5 to 9V DC supply with positive polarity rated at 500 mA

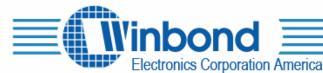

# **ES521 SCHEMATICS**

Connectors and clock generation

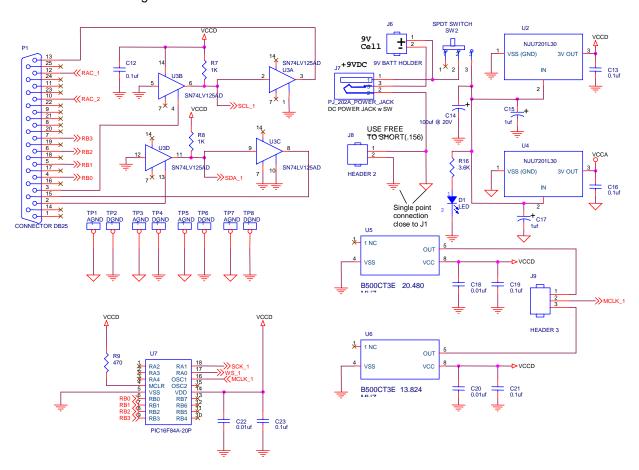

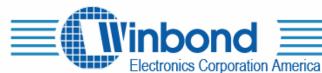

# Main 5216

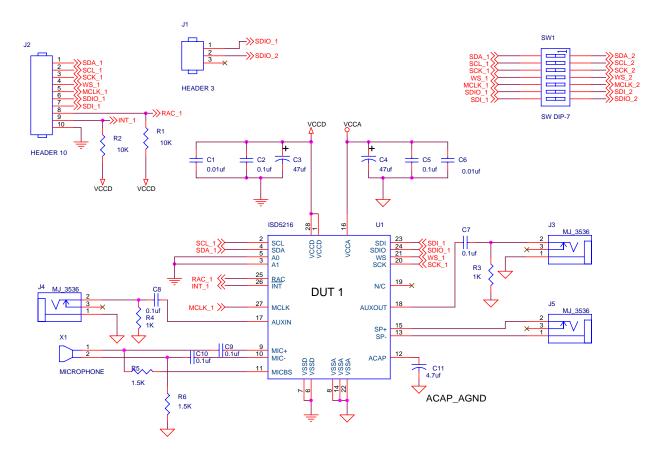

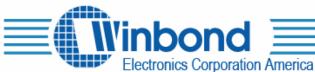

# Second 5216

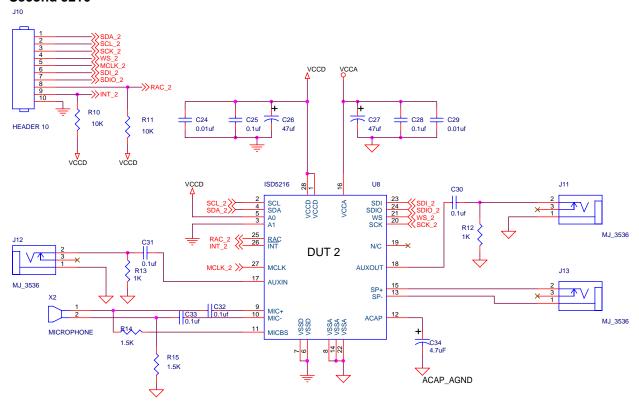